## How To: Register As A Student & Find Accommodation

1 Navigate to <a href="https://profprod.nsfas.org.za">https://profprod.nsfas.org.za</a>

Click here and select Register As Student.

Home About How It Works Accommodation Contact Us

Register As Student
Register As Student
Register As About How It Works Accommodation Provider
Login

Smart Student Housing, A Click Away

Count properly, solves, city

Church Childs

Childs

Childs

Childs

Contact Us

Register As Student
Register As Student
Register As Student
Register As Student
Register As Student
Register As Student
Register As Student
Register As Student
Register As Student
Register As Student
Register As Student
Register As Student
Register As Student
Register As Student
Register As Student
Register As Student
Register As Student
Register As Student
Register As Student
Register As Student
Register As Student
Register As Student
Register As Student
Register As Student
Register As Student
Register As Student
Register As Student
Register As Student
Register As Student
Register As Student
Register As Student
Register As Student
Register As Student
Register As Student
Register As Student
Register As Student
Register As Student
Register As Student
Register As Student
Register As Student
Register As Student
Register As Student
Register As Student
Register As Student
Register As Student
Register As Student
Register As Student
Register As Student
Register As Student
Register As Student
Register As Student
Register As Student
Register As Student
Register As Student
Register As Student
Register As Student
Register As Student
Register As Student
Register As Student
Register As Student
Register As Student
Register As Student
Register As Student
Register As Student
Register As Student
Register As Student
Register As Student
Register As Student
Register As Student
Register As Student
Register As Student
Register As Student
Register As Student
Register As Student
Register As Student
Register As Student
Register As Student
Register As Student
Register As Student
Register As Student
Register As Student
Register As Student
Register As Student
Register As Student
Register As Student
Register As Student
Register As S

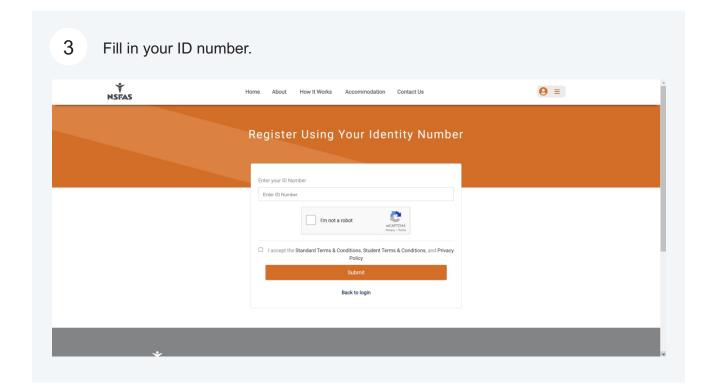

4 A verification email has been sent to your email address.

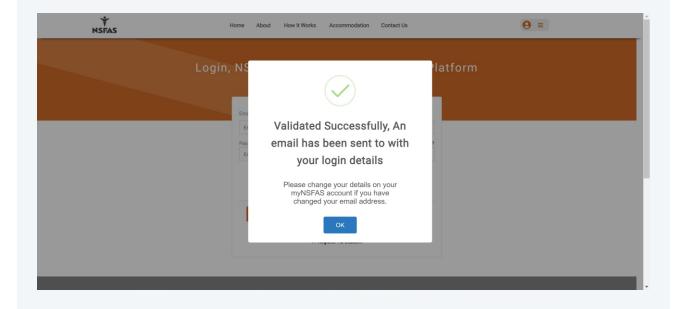

Open it and copy your temporary password. Thereafter, click **Login**. Proceed to login with your email and temporary password.

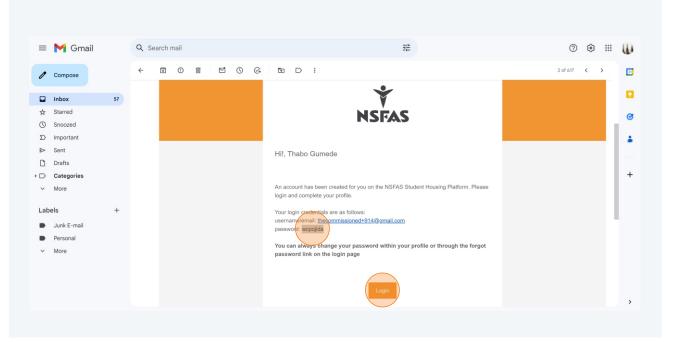

A One Time Pin (OTP) will be sent to your phone number. Enter it in the boxes below then select your province, institution, and campus. Now create your own preferred password and proceed.

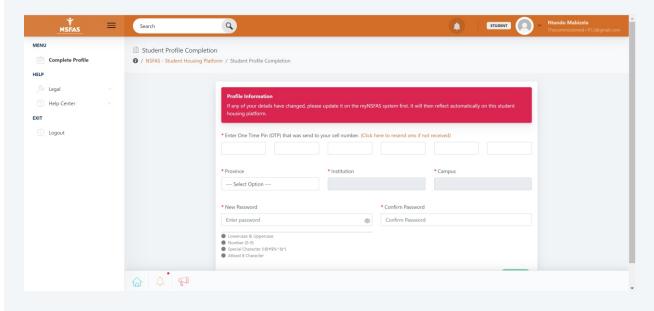

7 Congratulations, you're fully verified! You've now fully entered the platform. This is your dashboard. Click **Find Accommodation** highlighted below to begin your search for accommodation.

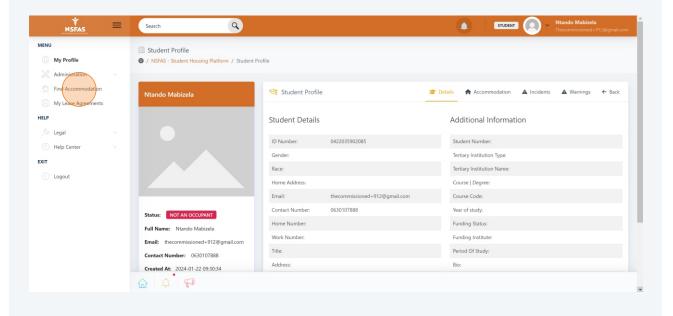

You'll find many options to chose from. Take your time to find the right accommodation for you. Click on any property to view more details and pictures. You can apply to a maximum of three properties.

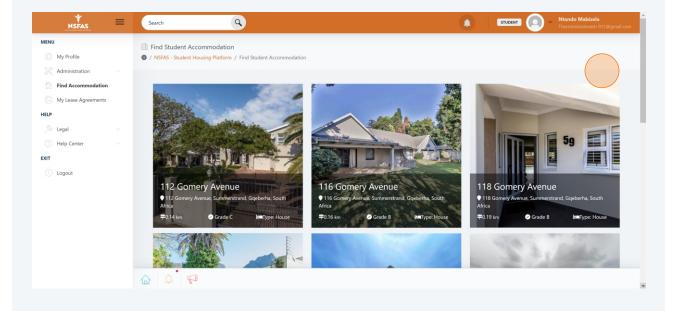

9 Once you've clicked on a property, you can see more details about it.

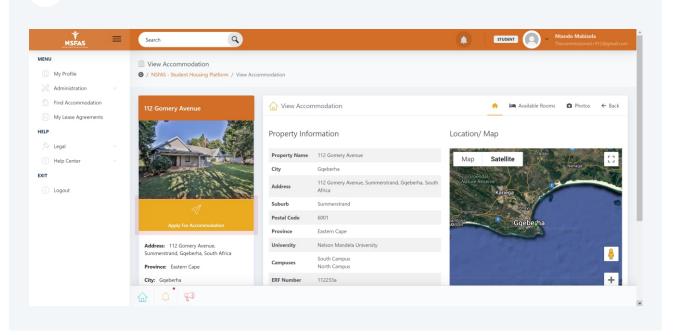

10 Click on the **Available Rooms** tab to see the beds that are still available at this property.

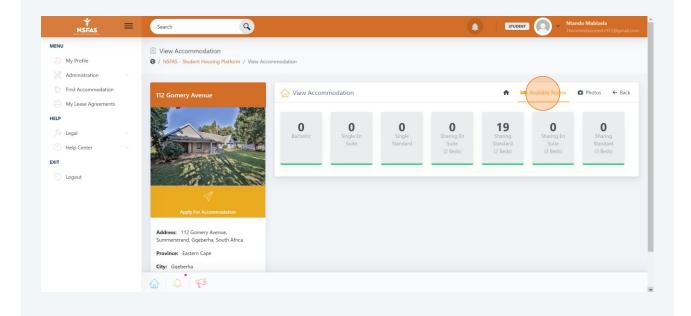

Click on the **Photos** tab to see the photos of the property. You can click on any photo to enlarge it. Once you're happy, click the **Apply For Accommodation** button.

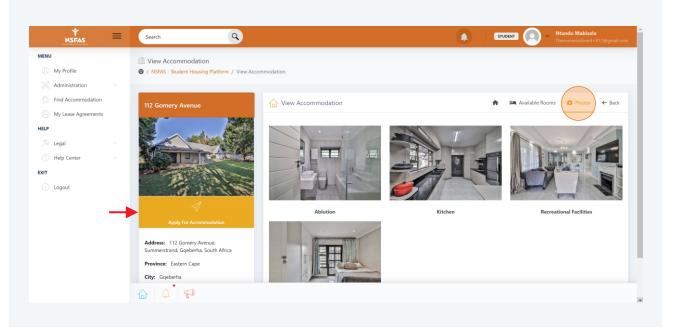

Select the type of room you'd like from the remaining available rooms in the property. You may also leave a comment if you so desire.

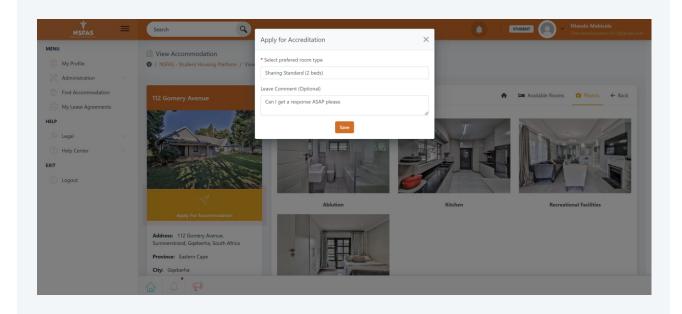

There you have it, you're all done! On the next page you'll notice your status has changed.

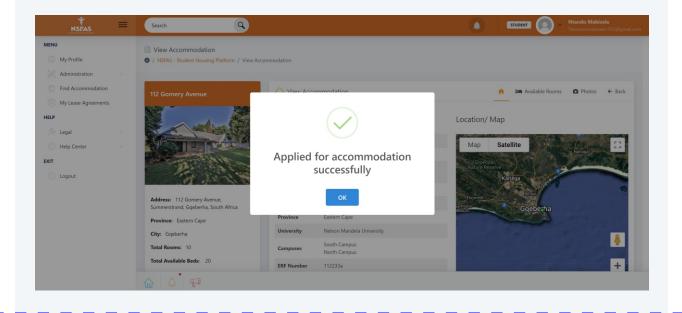

Your status has now changed to **Waiting For Approval**. The accommodation provider has been notified of your application to stay in their property. They will view your application and chose to accept or decline it.

You will get an email notifying you that the accommodation provider has accepted or declined your application. If they accept it, your signed lease agreement will be stored for you to view under **My Lease Agreements** highlighted below.

If they declined you, or their property has filled up, you'll also be notified by email. You can then apply for another property to replace that one.

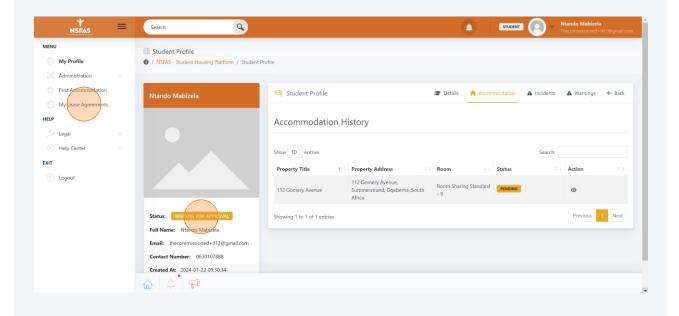